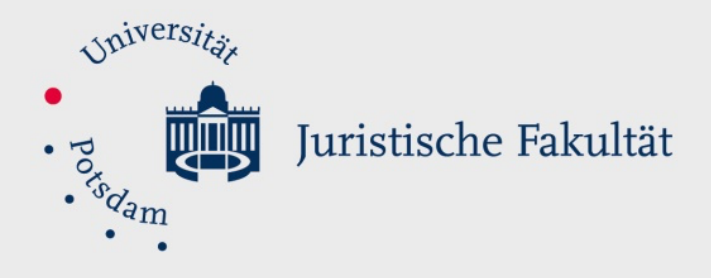

## **Eintragung eines Nachteilsausgleichs**

Zunächst wird die Aktivität "Aufgabe" wie üblich erstellt.

Speichern und zum Kurs Abbrechen Speichern und anzeigen **C**<sup>8</sup> Administration  $\times$  Aufgaben-Administration  **€** Einstellungen Überschreibungen & Lokale Rollen zuweisen  $\mathcal{C}$  Rechte  $\bigcirc$  Rechte prüfen **T** Filter ■ Kompetenzaufteilung Sicherung **1** Wiederherstellen **Erweiterte Bewertung** 

> Kurs-Administration

Am Ende des Formulars sollte dann auf "Speichern und anzeigen" geklickt werden. [Möglich ist auch "Speichern und zum Kurs" und dann erneut auf die Aufgabe klicken.] Falls die Aufgabe bereits erstellt ist, rufen Sie diese auf.

Auf der rechten Bildschirmseite finden Sie den Kasten "Administration" Hierin befindet sich der unter dem Menüpunkt "Einstellungen" der Punkt "Überschreibungen", den Sie anklicken. Alternativ können Sie bevor Sie auf Speichern der Aufgabe klicken über den Punkt "Mehr" zu "Überschreibungen" kommen

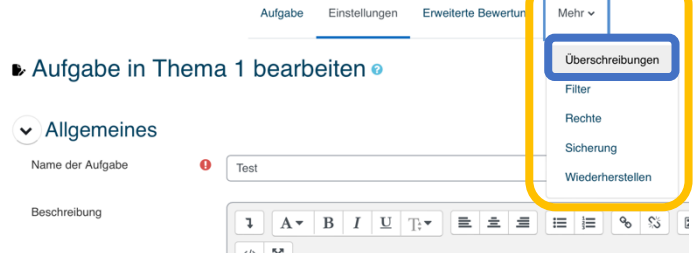

Sehen Sie diesen Menüpunkt nicht, liegt dies an Ihrer Rolle im Kurs. Diese Möglichkeit besteht nur für Kursleiter:in.

Juristische Fakultät der Universität Potsdam

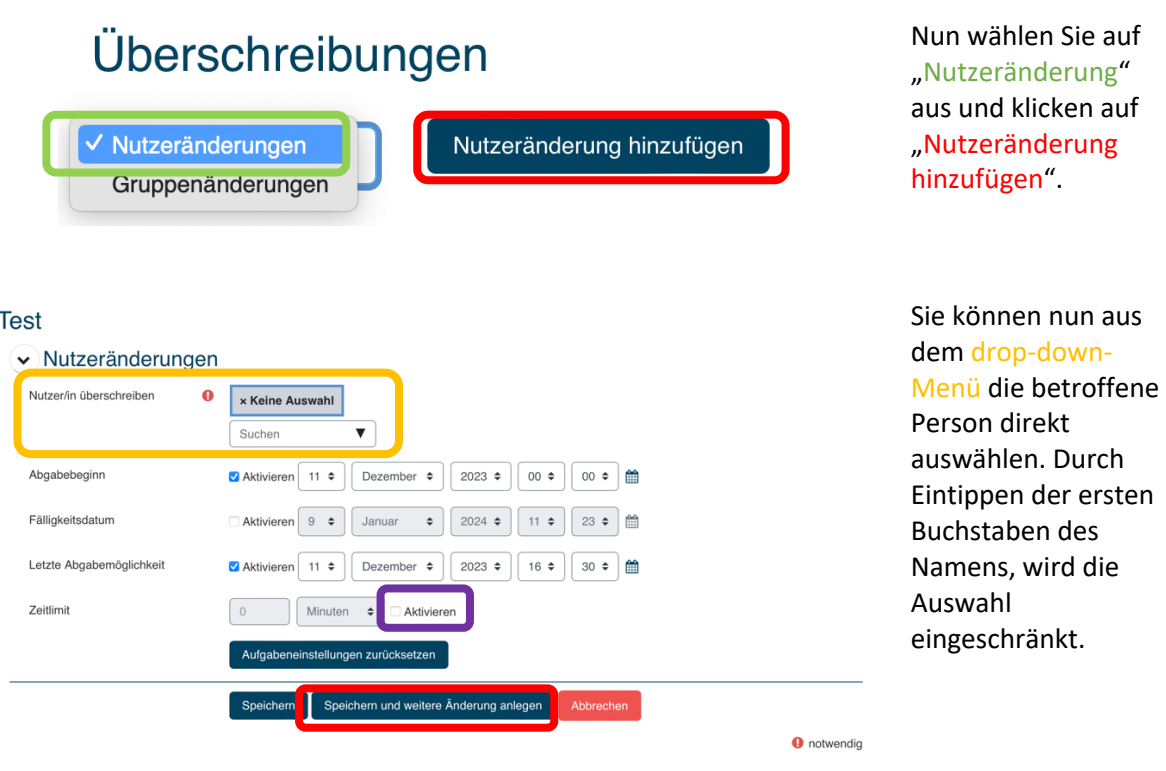

Sodann können Sie die speziellen Zeiten dem Nachteilsausgleich entsprechend eingeben. Dazu müssen Sie das Kästchen "Zeitlimit" aktivieren.

Anschließend können Sie entweder speichern oder, wenn Sie weitere Sonderzeiten zu vermerken haben, auf "Speichern und weitere Änderungen anlegen" klicken.